# EnGenius

## **EWS350AP**

### Quick Installation Guide

Local Area Connection Properties

Broadcom NetXtreme 57xx Gigabit Controller

This connection uses the following items: D <sup>D</sup> Client for Microsoft Networks □ 自 QoS Packet Scheduler<br>□ 日日 ne and Printer Sharing for Microsoft Networks Broadcom Advanced Server Program Driver A. Internet Protocol Version 6 (TCP/IPv6)

Configure...

.<br>Networking Connect using

### **Verpakkingsinhoud**

Pak de doos uit en controleer de volgende items:

- Managed indoor access point
- Stroomadapter
- RJ-45 Ethernet kabel
- Montagebeugel
- Montagekit
- T-Rail montagekit

### **Minimale vereisten**

- Broadband internet service (Kabel of DSL modem)
- Internet browser (Internet Explorer, Safari, Firefox, Chrome)
- EnGenius wireless management L2 switch (Te gebruiken met de EWS-series management switches)

### **Verbind het access point**

Stap 1: Verbind één einde van de Ethernet-kabel met een Ethernet-poort aan de voorzijde van de EnGenius wireless management switch en het andere einde in de Ethernet-poort van uw computer.

Stap 2: Verbind een andere Ethernet-kabel in de LAN-poort van het managed access point en het andere eind in de Ethernet-poort van de wireless management switch. Met de wireless management switches, is het managed access point in staat om de juiste toegewezen IP-addressen te verkrijgen voor verdere configuratie.

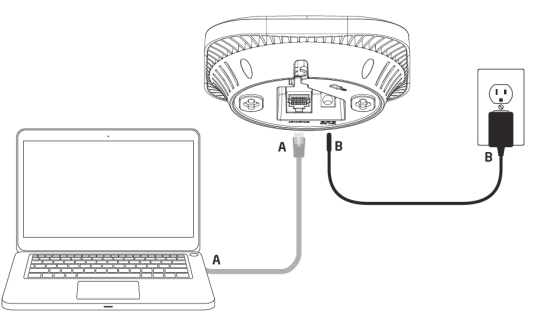

### **IP-adres configuratie**

Stap 1: Wanneer de computer aan staat zorgt u er dan voor dat u er zeker van bent dat de TCP/IP op '**Aan**' of '**Ingeschakeld**' staat. Open 'Netwerkverbindingen' en kies 'Local Area Connection'. Selecteer 'Internet Procotol Version 4 (TCP/IPv4)'.

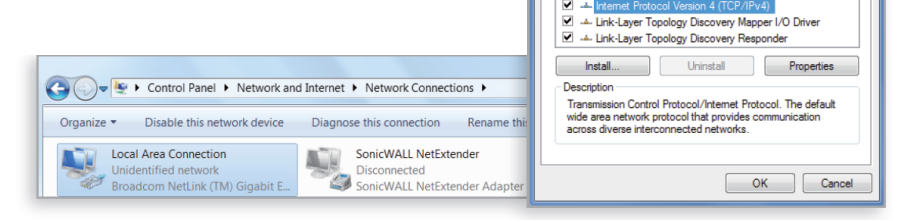

Stap 2: Wanneer uw computer zich al op een netwerk bevind, zorg er dan voor dat u dit heeft ingesteld als static IP-adres op de interface. (Bijvoorbeeld: 192.168.1.10 en het subnet mask-adres als 255.255.255.0.)

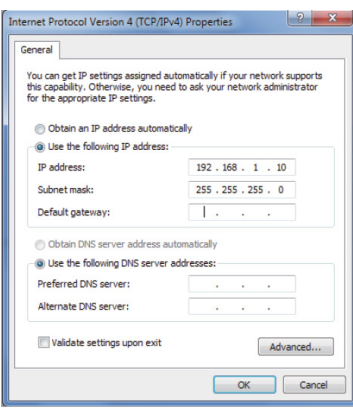

### **Management switch setup**

Stap 1: Open een web browser op uw computer. In de adresbalk van de web browser typt u 192.168.1.1 in en drukt u op Enter.

Stap 2: Een loginscherm zal tevoorschijn komen. Standaard is de gebruikersnaam **admin** en het wachtwoord is **admin**. Typ de huidige gebruikersnaam en het wachtwoord in van de wireless management switch en kies '**Login**'. Stap 3: De EnGenius wireless management switch user interface verschijnt. Dit apparaat werkt in access point-modus

EnGenius Europe | Veldzigt 28, 3454 PW De Meern, Netherlands | 0900-WIFIABC | www.wifiabc.com

Disclaimer: Information may be subject to changes without prior notification. **Follow us**

https://www.linkedin.com/company/engeniuseurope <sup>8</sup> https://plus.google.com/+EngeniusEuropeBVDeMeern https://twitter.com/engeniuseu

**https://www.youtube.com/user/engeniuseuropebv** 

# EnGenius

## **EWS350AP**

### Quick Installation Guide

#### **Montage van het access point**

Afhankelijk van de setup kan het access point op het plafond of op de muur worden geïnstalleerd.

Muur of plafond Het access point installeren op plafond/muur bij gebruik van de montagebeugel:

Stap 1: Plaats de montagebeugel op de muur of plafond door gebruik van de bijgeleverde montagekit. Step 2: Stop de bijgeleverde kleine schroeven in de montage-gaten. Wees er zeker van dat er voldoende ruimte is tussen de schroeven en het product voor de montagebeugel. Wanneer er extra ruimte nodig is gebruikt u de tussenvoegsels en lange schroeven van de T-Rail montagekit.

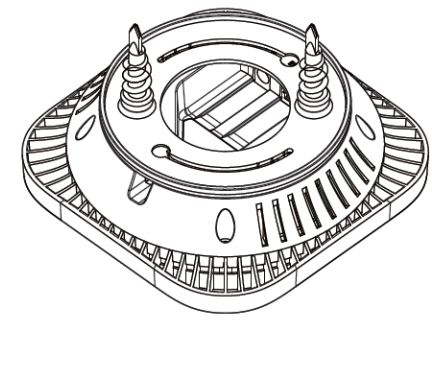

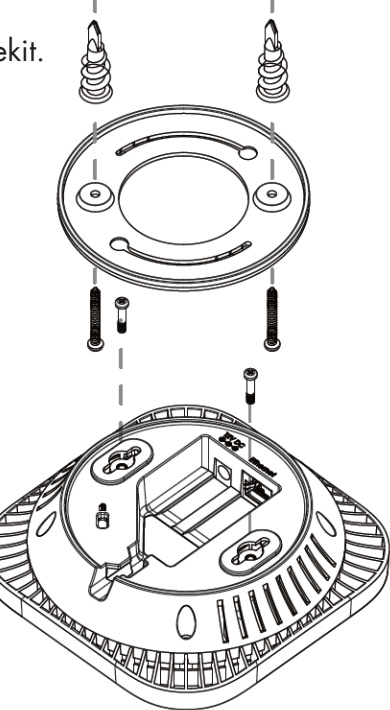

Stap 3: Monteer het access point op de montagebeugel door het product met de klok mee tot 90 graden zodat het apparaat veilig op zijn plaats zit.

### **Access point monteren aan plafond met T-Rail connectors**

Stap 1: Monteer de T-Rail connectors aan de onderkant van het access point middels gebruik van de bijgeleverde schroeven. Gebruik de juiste maat T-Rail connector (15/16" of 9/16"). Wanneer er extra ruimte nodig is gebruik de bijgeleverde afstandhouders en lange schroeven.

Stap 2: Plaats de verbonden T-rail connectors op een rij met een rail van geschikte grootte en druk het apparaat op de rail totdat het op zijn plaats springt.

**Noot**: Om uw access point te beschermen gebruikt u een Kensington security slot om een kabelslot te bevestigen (niet inbegrepen).

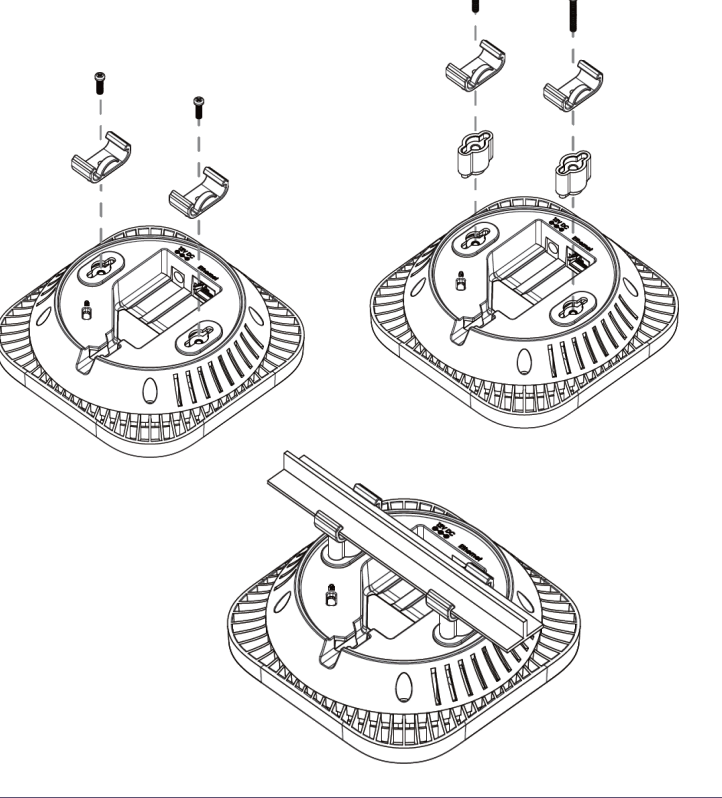

EnGenius Europe | Veldzigt 28, 3454 PW De Meern, Netherlands | 0900-WIFIABC | www.wifiabc.com

Disclaimer: Information may be subject to changes without prior notification. **Follow us**

https://www.linkedin.com/company/engeniuseurope <sup>8</sup> https://plus.google.com/+EngeniusEuropeBVDeMeern https://www.youtube.com/user/engeniuseuropebv https://twitter.com/engeniuseu

## **EWS350AP**

### Quick Installation Guide

#### **Stand-alone access point installatie Het access point verbinden**

Stap 1: Verbind één einde van de Ethernet-kabel in de LAN-poort van het access point en het andere einde in de Ethernet-poort op de computer. Stap 2: Verbind de power adapter in de DC-In poort van het access point en plug het andere einde in een stopcontact.

**Noot**: Het access point ondersteund zowel IEEE802.3at PoE (Power-over-Ethernet) of via de bijgeleverde stroomadapter. U kunt ze beiden als stroombron gebruik. Gebruik ze NIET op hetzelfde moment.

#### **IP-adres configuratie**

EnGenius

Stap 1: Wanneer de computer aan staat zorgt u er dan voor dat u er zeker van bent dat de TCP/IP op '**Aan**' of '**Ingeschakeld**' staat. Open 'Netwerkverbindingen' en kies 'Local Area Connection'. Selecteer 'Internet Procotol Version 4' (TCP/IPv4). Stap 2: Wanneer u computer zich al op een netwerk bevind, zorg er dan voor dat u dit heeft ingesteld als static IP-adres op de interface. (Bijvoorbeeld: 192.168.1.10 en het subnet mask-adres als 255.255.255.0.)

#### **Access point installatie**

Stap 1: Open een web browser op uw computer. In de adresbalk van de web browser typt u 192.168.0.239 in en druk op enter.

Stap 2: Een loginscherm zal tevoorschijn komen. Standaard is de gebruikersnaam **admin** en het wachtwoord is **password**. Typ de huidige gebruikersnaam en het wachtwoord in van de wireless management switch en kies '**Login**'.

Step 3: De EnGenius access point user interface komt tevoorschijn. Dit apparaat werkt in de volgende modi: Access point, WDS AP en WDS bridge. Wissel van modi door het selecteren van operation mode/werkende modus onder de 'Network', 'Wireless' tab.

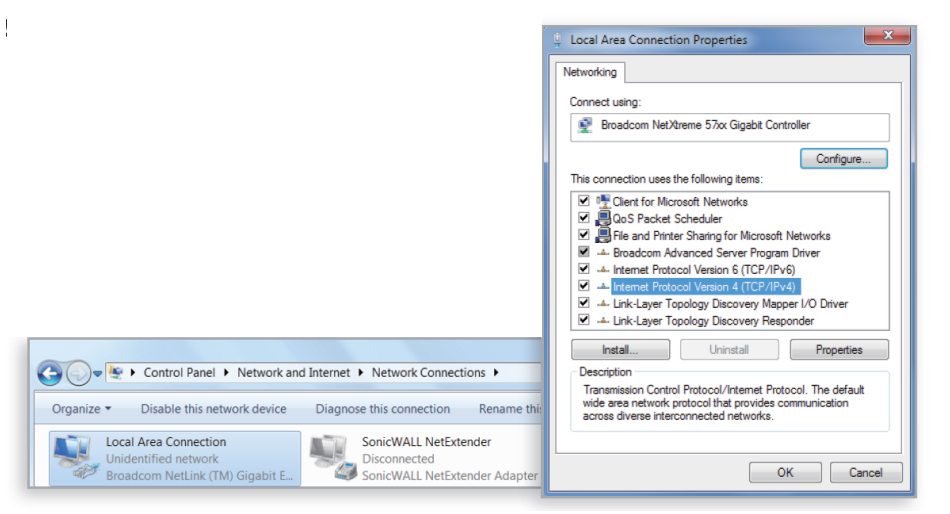

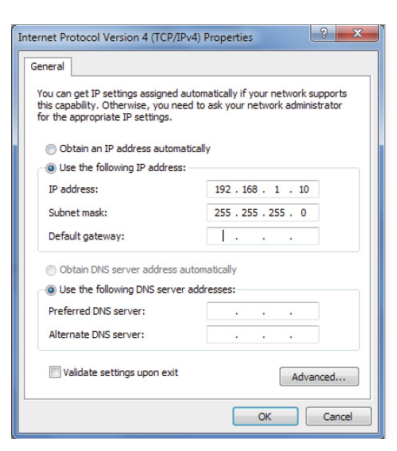

EnGenius Europe | Veldzigt 28, 3454 PW De Meern, Netherlands | 0900-WIFIABC | www.wifiabc.com

Disclaimer: Information may be subject to changes without prior notification. **Follow us**

https://www.linkedin.com/company/engeniuseurope **8** https://plus.google.com/+EngeniusEuropeBVDeMeern https://twitter.com/engeniuseu

**https://www.youtube.com/user/engeniuseuropebv**